# **POWERSCHOOL**

*Parent & Student Portals*

## **Introduction**

Welcome to PowerSchool! PowerSchool helps your school access and maintain student, staff, and schedule information. PowerSchool is a database application that runs on a server, which is the center of your student information system. PowerSchool uses the Internet to facilitate student information management and communication among school administrators, teachers, parents, and students.

The PowerSchool Student and Parent portal is a tool that is integrated into the PowerSchool Student Information System (SIS) that is specifically developed for parents and students.

The PowerSchool Student and Parent portal gives parents and students access to real-time information including attendance, grades and detailed assignment descriptions, school bulletins, lunch menus and even personal messages from the teacher. Everyone stays connected: Students stay on top of assignments, parents are able to participate more fully in their student's progress, and teachers can use their gradebook to make decisions on what information they want to share with parents and students.

#### **Parent Access Management**

With the introduction of Parent Access Management, PowerSchool now provides single signon access to the PowerSchool Student and Parent portal. With single sign-on access parents can now have their own individual parent account, including user name and password. Your school's PowerSchool administrator may create your account or may have you create your own account using the appropriate access credentials. Once your account is created, you can manage your account information, link any and all students to your account (for whom you have parental and legal rights to), and set email and notifications preferences for each student linked to your account. If you've forgotten your account sign in information, you can retrieve them by using auto-recovery.

**Note:** This functionality is only available if enabled by your school.

## **Create a Parent Account**

Use this procedure to create a new parent account. **In order to create an account, you must have the Access ID and Password for at least one student enrolled in school**. When creating the account, you will need the Access ID and password for each student you want to associate to your parent account. If you do not have this information or have questions, contact your school.

### **How to Create a Parent Account**

- 1. Open your Web browser to your school's PowerSchool Student and Parent portal URL. The Student and Parent Sign In page appears.
- 2. Click the **Create Account** tab. The Create Account page appears.
- 3. Click **Create Account**. The Create Parent Account page appears.
- 4. Use the following table to enter information in the Create Parent Account section:

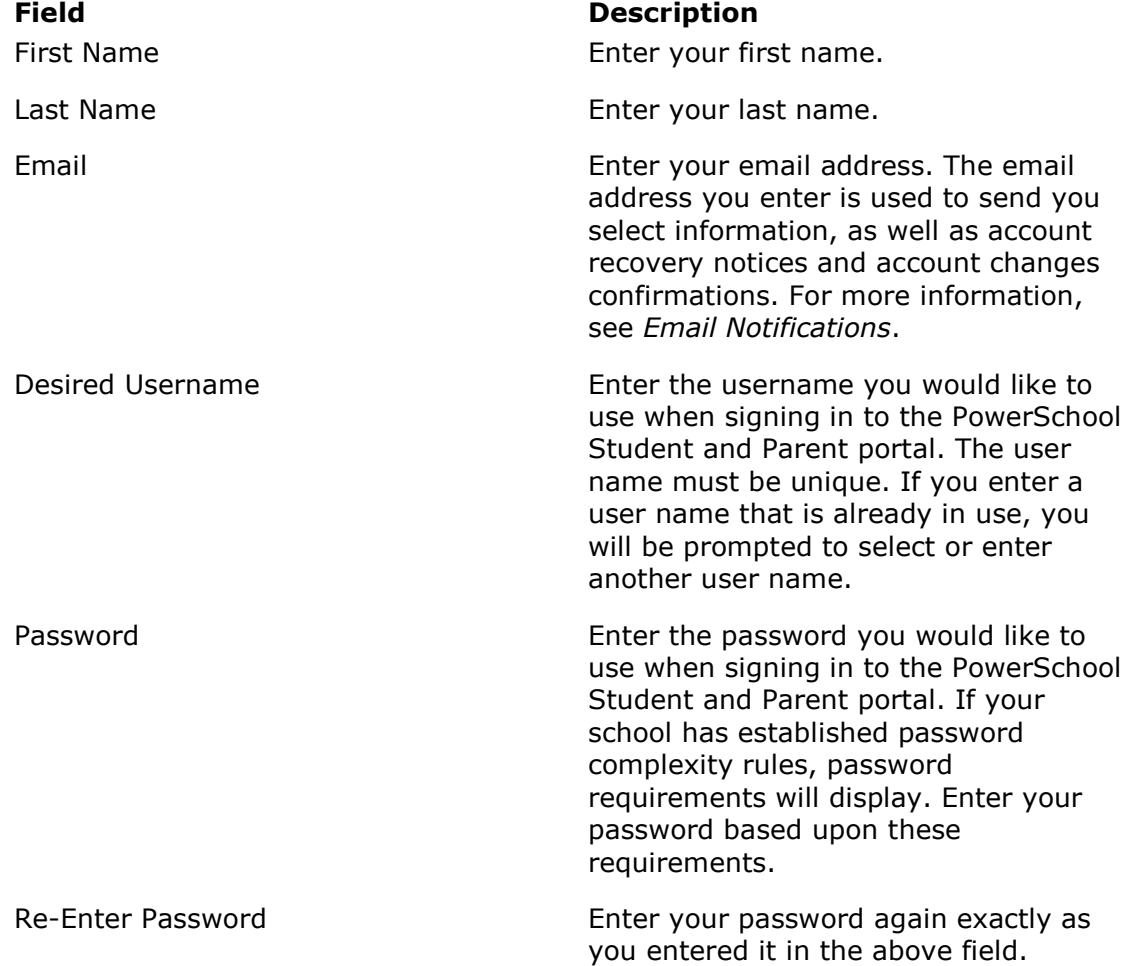

## **Get Started**

To get started, you must sign in to the PowerSchool Student and Parent portal.

## **Sign In to the PowerSchool Student and Parent Portal**

Before you can sign in to the PowerSchool Student and Parent portal, you will need your school's PowerSchool Student and Parent portal URL, your username, and your password. If you do not have this information or have questions, contact your school.

*Note: Do not use someone else's password or give your password to anyone else.* 

#### **How to Sign In to the PowerSchool Student and Parent Portal**

1. Open your Web browser to your school's PowerSchool Student and Parent portal URL. The Student and Parent Sign In page appears.

**Note:** If the Parent and Student Sign In page does not automatically appear, click the **Sign In** tab.

2. Use the following table to enter information in the fields:

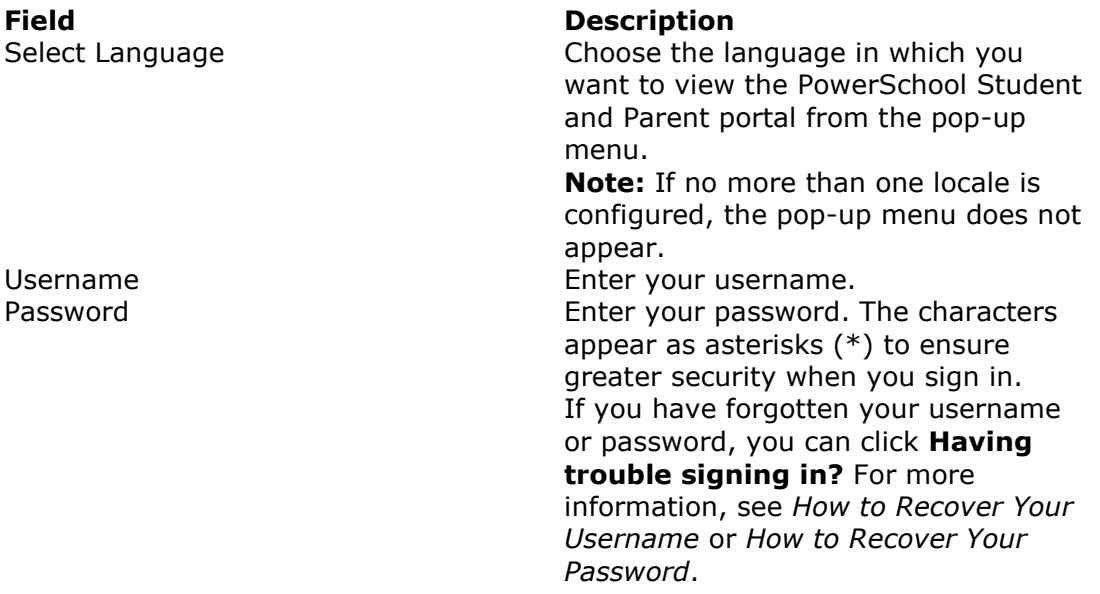

### **Reset Your Password**

If your PowerSchool administrator has issued you a temporary password or if your password has expired, use this procedure to reset your password.

**Note:** This procedure is only available if parent single sign-on is enabled. For more information, see *Parent Access Management*.

#### **How to Reset Your Password**

1. Sign in to the PowerSchool Student and Parent portal. The Change Your Password page appears.

2. Use the following table to enter information in the fields:

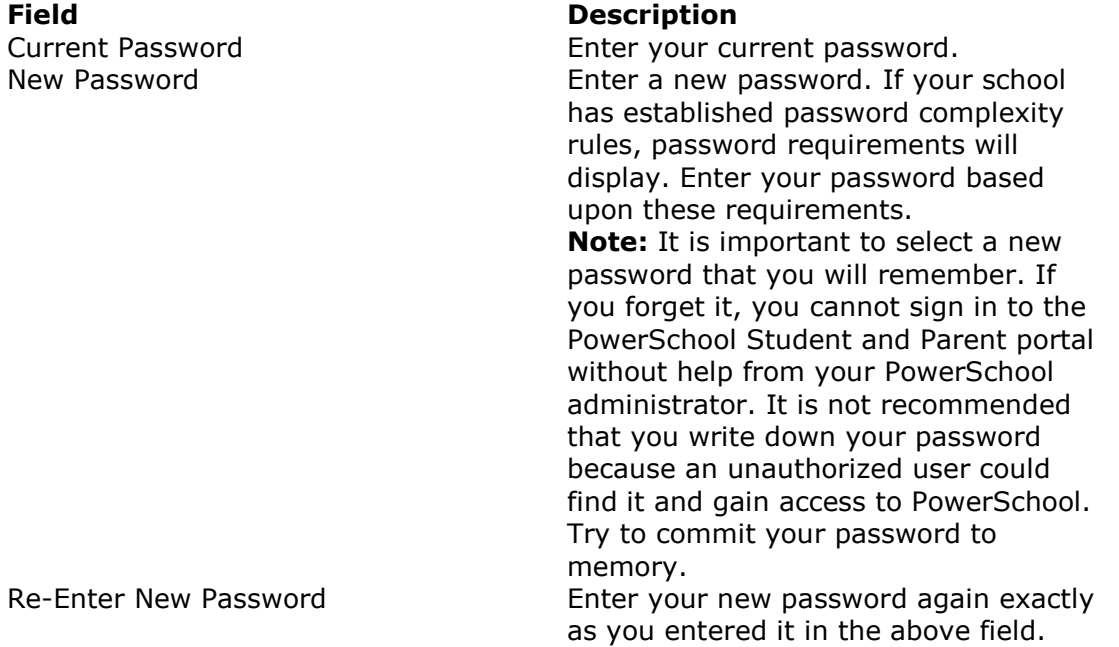

# POWERSCHOOL

Parent & Student Portal APP is available for Mobile devices in the APP Store

Go to the APP store and download the POWERSCHOOL APP

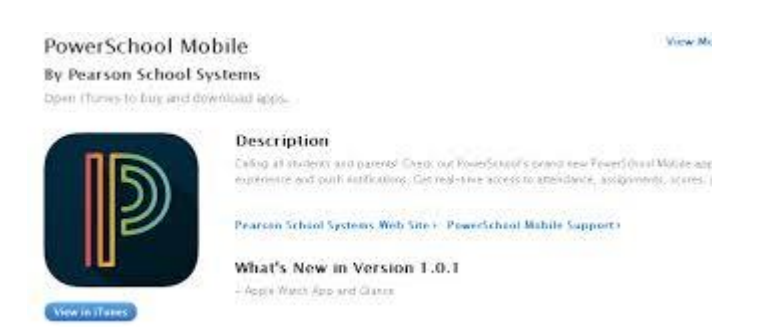

Enter

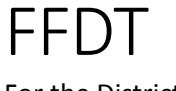

For the District Code

User name and Password are the same as you had previously received/reset.

**\*\*\* Remember-USERNAME and PASSWORD are CASE SENSITIVE when logging in.**